# Tutorial de solicitação de reservas no **DEDALUS**

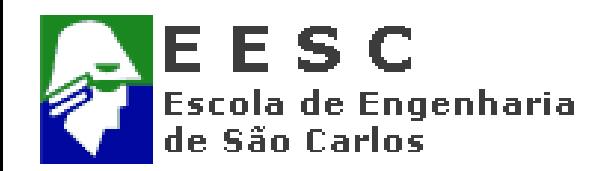

## **Acesse o site: [http://dedalus.usp.br](http://dedalus.usp.br/)**

#### **Faça a consulta do material e selecione a Biblioteca**

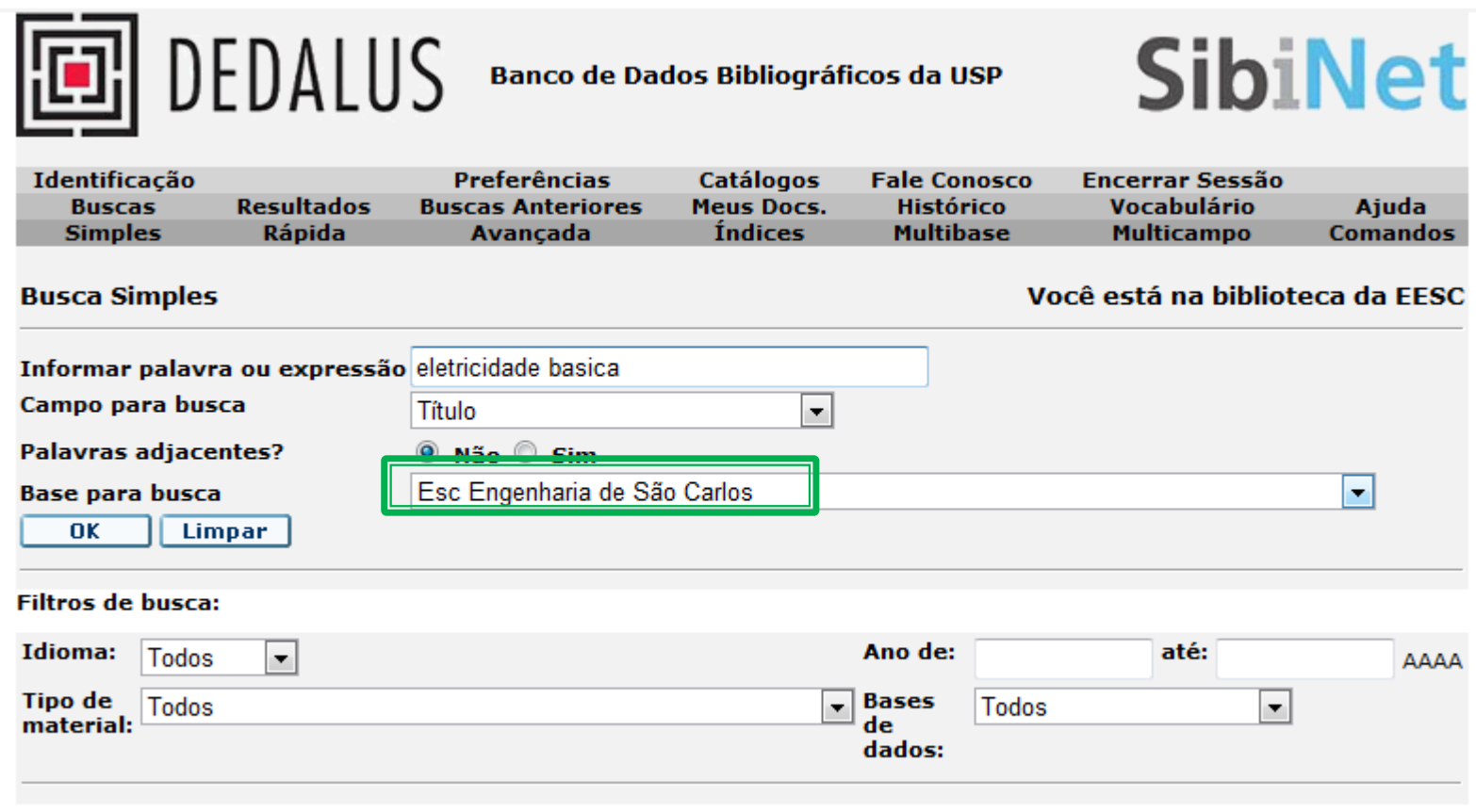

Software Aleph 500 - Versão 20.2 - Ex Libris @ 2010 SIBi/USP

### **Selecione o material, clicando em Itens na Biblioteca**

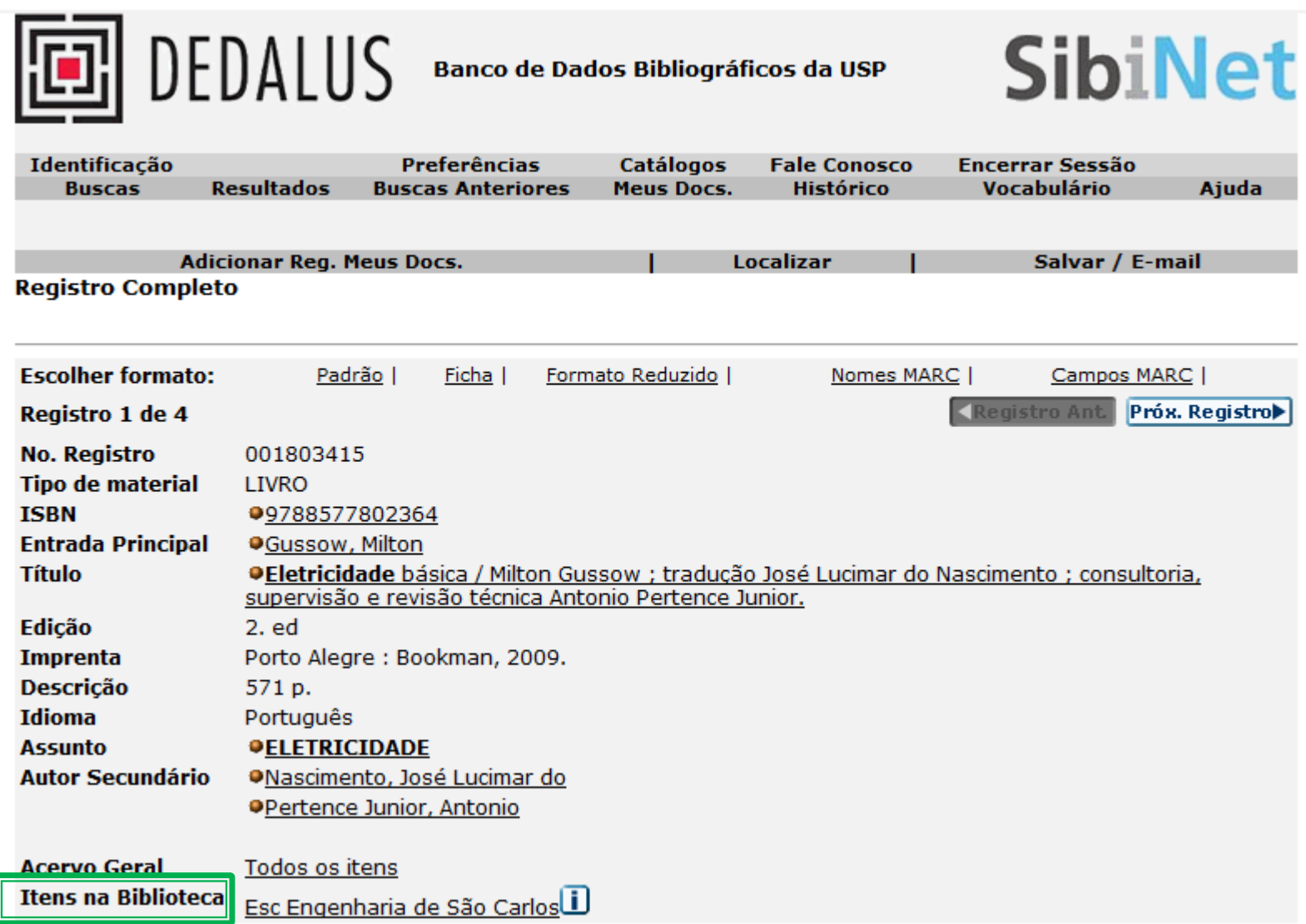

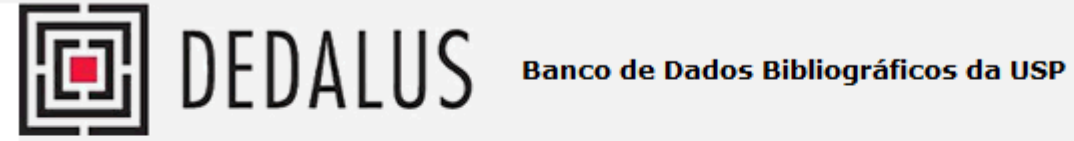

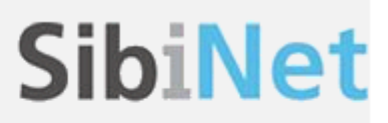

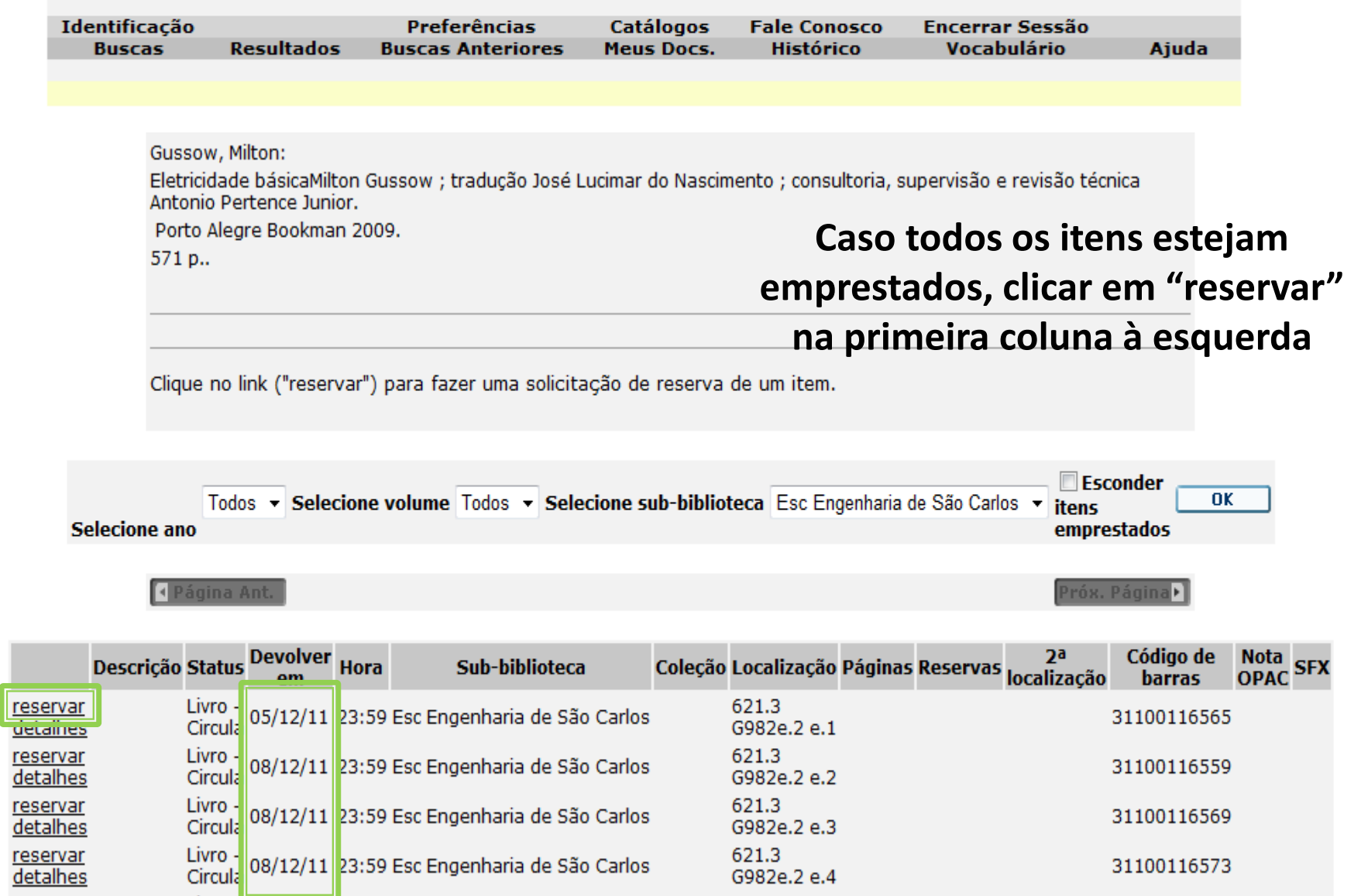

#### **Inserir o Nº USP e a senha (a mesma registrada no Balcão de atendimento para a realização de empréstimos)**

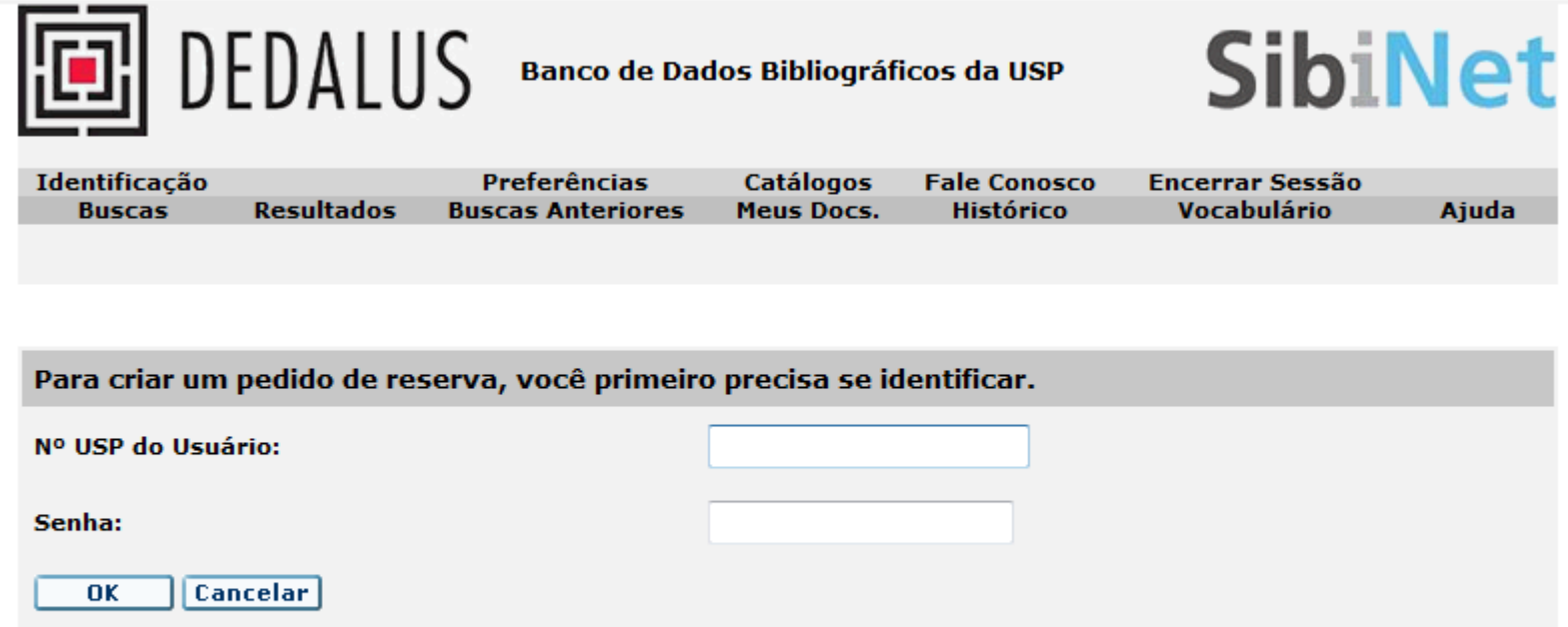

Software Aleph 500 - Versão 20.2 - Ex Libris @ 2010 SIBi/USP

#### **Clicar "OK" nas telas subsequentes e "Encerre a Sessão".**

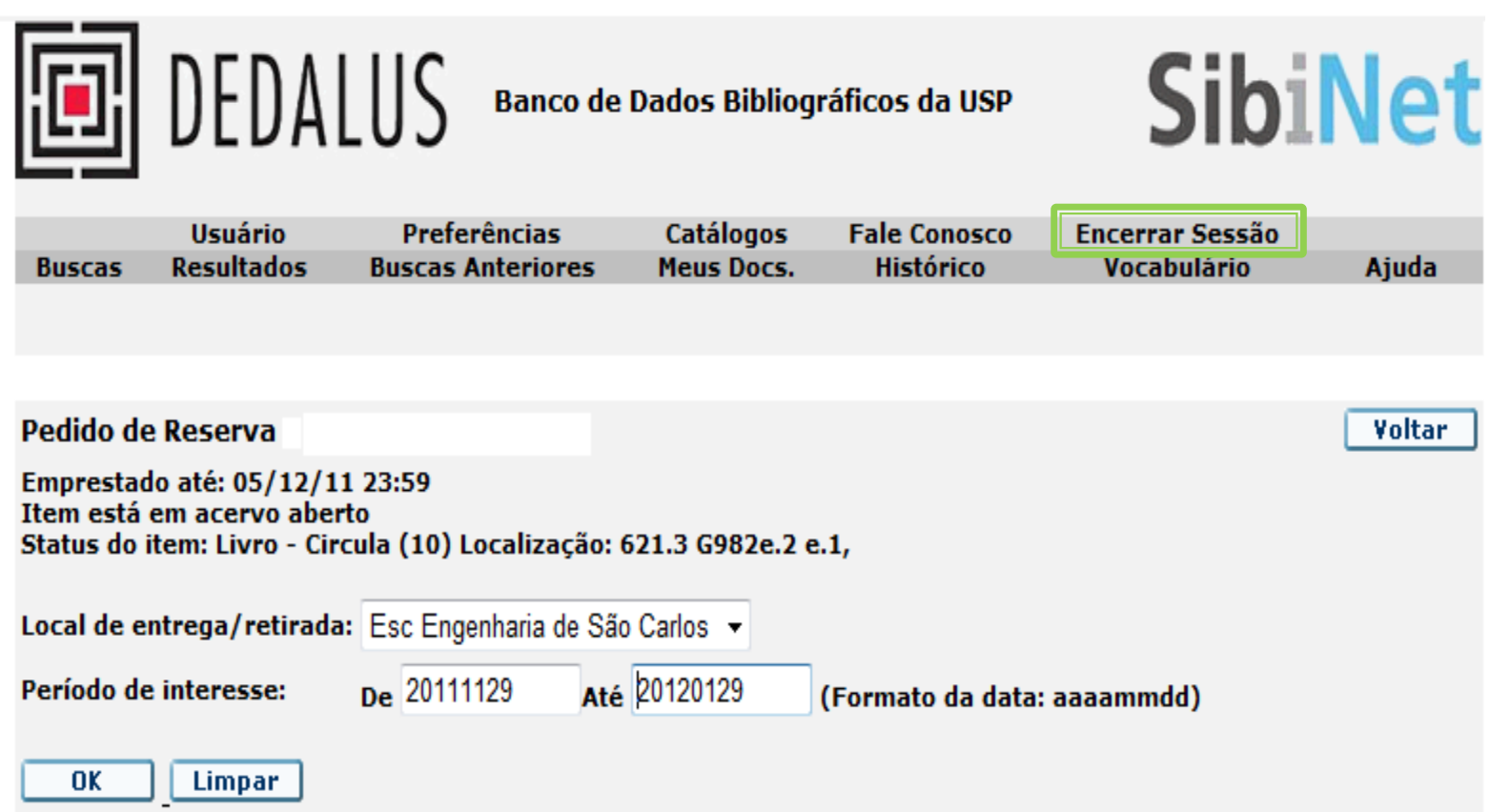

**Mantenha seu cadastro atualizado. Em caso de dúvida, entre em contato com a Seção de Atendimento: Fone: (16) 3373-9207 ou atende@sc.usp.br**